# **Scoreholio Instructions**

## **Create a Player Profile Pre-registration**

Download the Scorehoilio app **Fig. 2018** -Click "Find a Tournament"

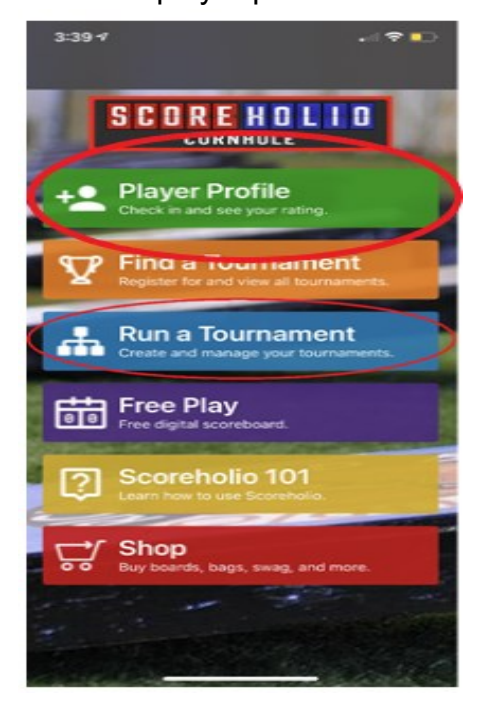

- 
- Click on player profile  $\blacksquare$   $\blacksquare$   $\$
- Create a player profile  $\blacksquare$   $\blacksquare$  Find your partner and join their team. Or Create **the first one to register**  $\epsilon$   $\epsilon$   $\epsilon$

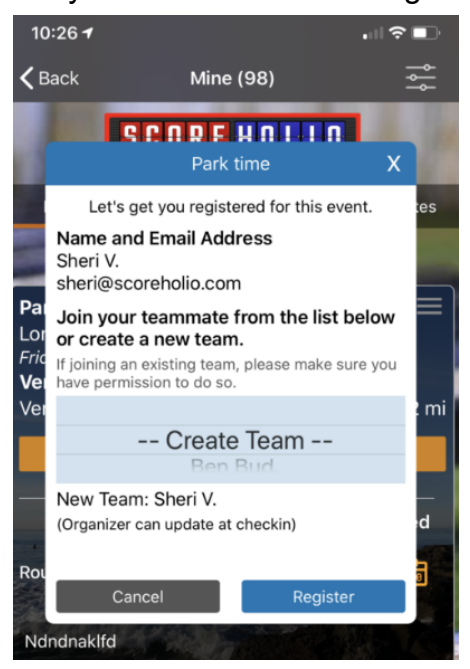

Note: If signing up for *doubles* the first player signs up (**create a team**), then the second player will register and "**Join**" that player. The organizer willbe able to help you create a team name the day of the tournament, but not before.

## **Check-in & Follow the Action**

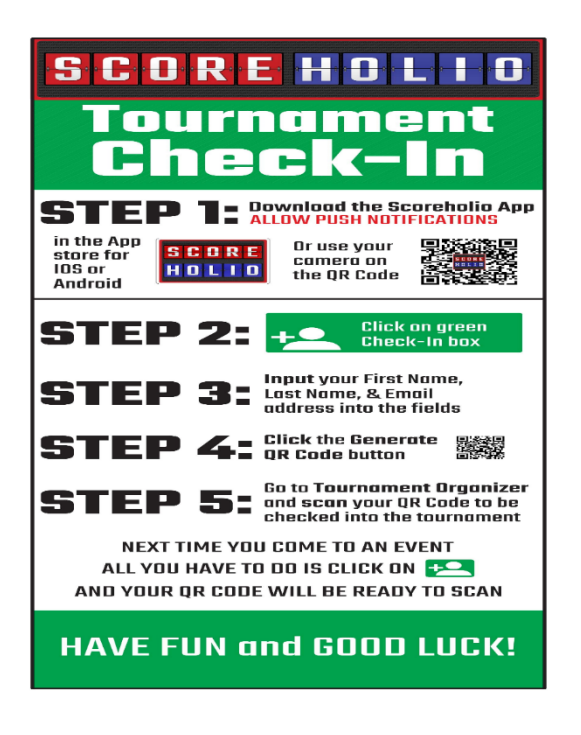

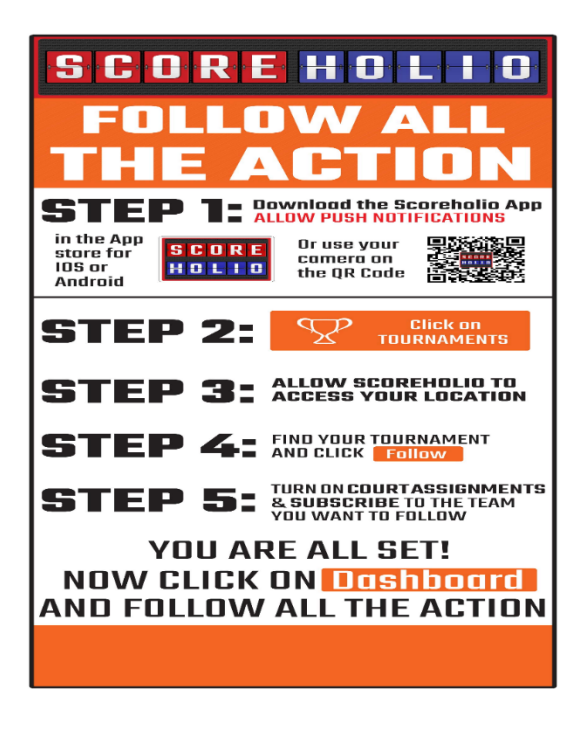

## **Using the Scoreboard**

#### - **MAKE SURE YOU'RE ON THE SAME SIDE AS YOUR NAME APPEARS ON THE TABLET Starting the game Scoring**

-Push the start game button - Touch the score, above the center to add points (yellow arrow)

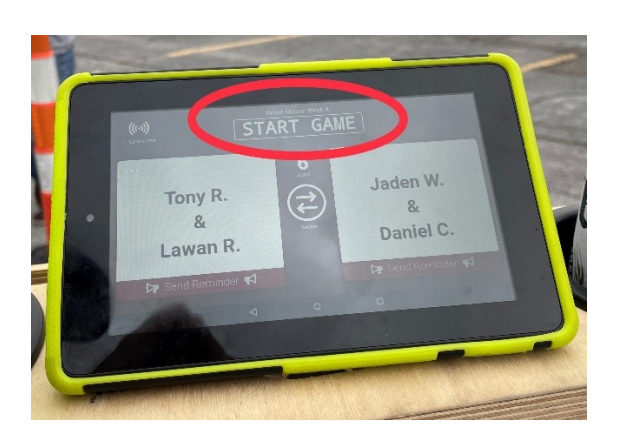

- 
- Touch the score below the center line to deduct points (red arrow)

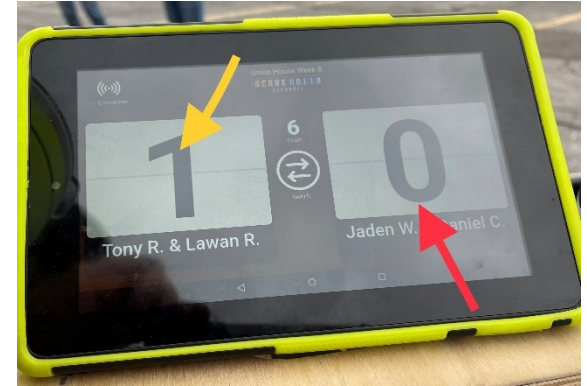

#### **Submitting your game once its complete**

- Touch the submit button in the center of the screen (lower left picture)
- A second screen will appear. Touch the blue button to submit the game (lower right picture)

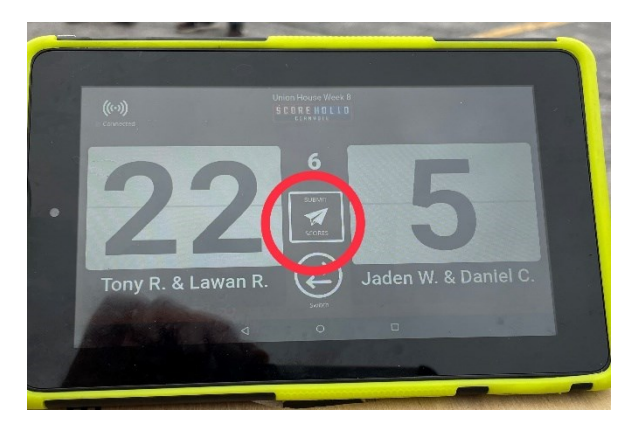

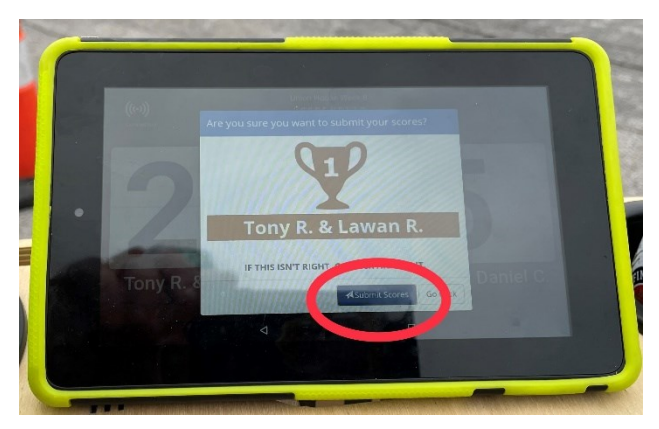